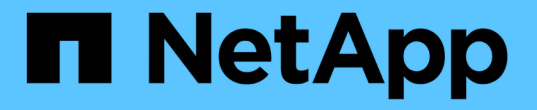

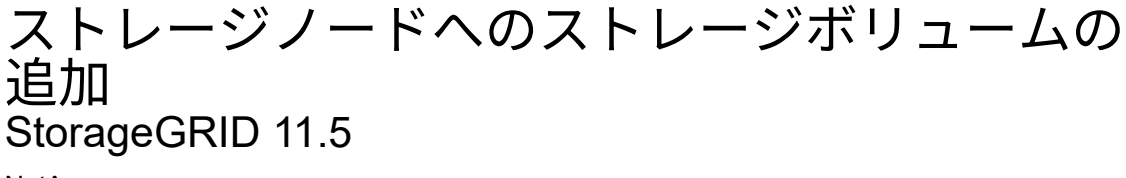

NetApp April 11, 2024

This PDF was generated from https://docs.netapp.com/ja-jp/storagegrid-115/expand/vmware-addingstorage-volumes-to-storage-node.html on April 11, 2024. Always check docs.netapp.com for the latest.

# 目次

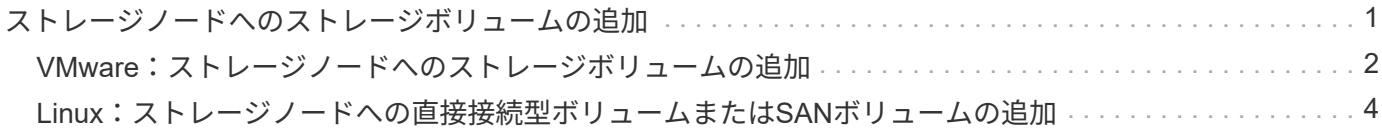

## <span id="page-2-0"></span>ストレージノードへのストレージボリュームの追加

ストレージボリュームを 16 個以下にすることでストレージノードのストレージ容量を 拡張できます。ILM のレプリケートコピーまたはイレイジャーコーディングコピーの要 件を満たすために、複数のストレージノードへのストレージボリュームの追加が必要に なる場合があります。

必要なもの

ストレージボリュームを追加する前に、ストレージ容量を追加する際のガイドラインを確認し、ILMポリシー の要件を満たすボリュームの追加先を確認してください。

["](https://docs.netapp.com/ja-jp/storagegrid-115/expand/adding-storage-capacity.html)[ストレージ容量を追加しています](https://docs.netapp.com/ja-jp/storagegrid-115/expand/adding-storage-capacity.html)["](https://docs.netapp.com/ja-jp/storagegrid-115/expand/adding-storage-capacity.html)

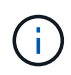

この手順はソフトウェアベースのストレージノードにのみ該当します。拡張シェルフを設置し てSG6060にストレージボリュームを追加する方法については、SG6060アプライアンスの設置 とメンテナンスの手順を参照してください。それ以外のアプライアンスストレージノードは拡 張できません。

["SG6000](https://docs.netapp.com/ja-jp/storagegrid-115/sg6000/index.html) [ストレージアプライアンス](https://docs.netapp.com/ja-jp/storagegrid-115/sg6000/index.html)["](https://docs.netapp.com/ja-jp/storagegrid-115/sg6000/index.html)

このタスクについて

ストレージノードの基盤となるストレージは、複数のストレージボリュームに分割されます。ストレージボリ ュームは、 StorageGRID システムでフォーマットされてオブジェクトの格納用にマウントされたブロックベ ースのストレージデバイスです。各ストレージノードでサポートされるストレージボリュームは、 Grid Manager では \_ オブジェクトストア \_ と呼ばれ、最大 16 個です。

 $(i)$ オブジェクトメタデータは常にオブジェクトストア 0 に格納されます。

各オブジェクトストアは、 ID に対応するボリュームにマウントされます。つまり、IDが0000のオブジェクト ストアはに対応しています /var/local/rangedb/0 マウントポイント:

新しいストレージボリュームを追加する前に、 Grid Manager を使用して、各ストレージノードの現在のオブ ジェクトストアと対応するマウントポイントを表示します。この情報は、ストレージボリュームを追加すると きに役立ちます。

#### 手順

1. ノード\*>\**site >\*\_*ストレージノード>\*ストレージ\*を選択します。

2. 下にスクロールして、各ボリュームとオブジェクトストアに使用可能なストレージ容量を表示します。

アプライアンスストレージノードの場合、各ディスクの Worldwide Name は、 SANtricity ソフトウェア( アプライアンスのストレージコントローラに接続される管理ソフトウェア)で標準のボリュームプロパテ ィとして表示される、ボリュームの World-Wide Identifier ( WWID )と同じです。

ボリュームマウントポイントに関連するディスクの読み取りと書き込みの統計情報を解釈できるように、 Disk Devices テーブルの \* Name \* 列に表示される名前の最初の部分(つまり、 *sdc\_sd*,*sde* )が Volumes テーブルの \* Device \* 列に表示される値と一致していることを確認します。

#### **Disk Devices**

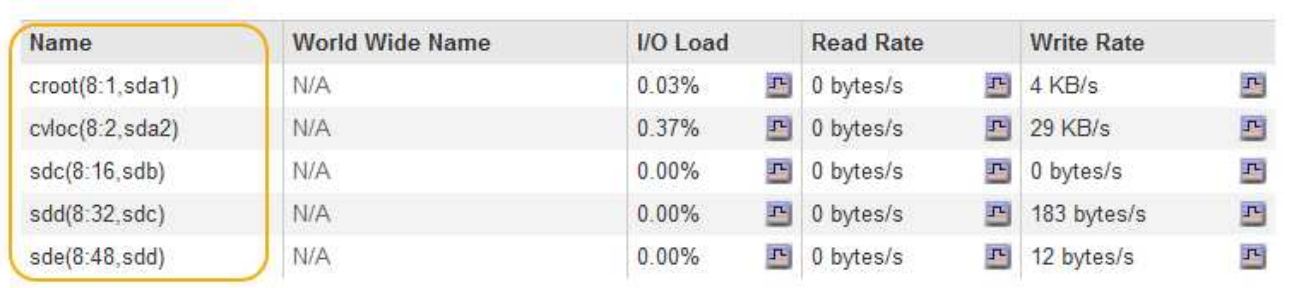

#### Volumes

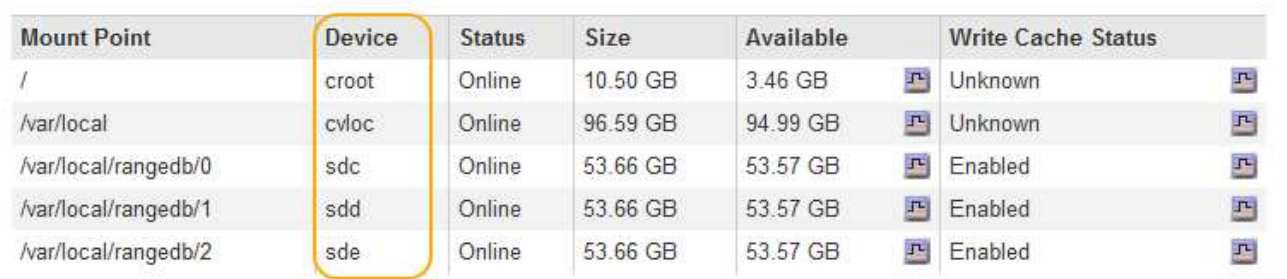

#### **Object Stores**

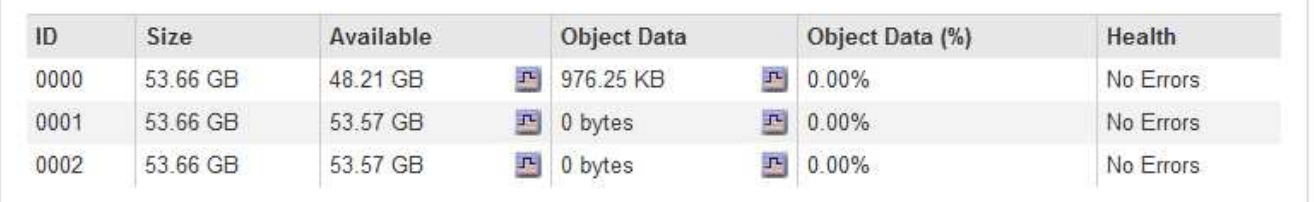

- 3. プラットフォームに応じた手順に従って、ストレージノードに新しいストレージボリュームを追加しま す。
	- ["VMware](#page-3-0)[:ストレージノードへのストレージボリュームの追加](#page-3-0)["](#page-3-0)
	- ["Linux](#page-5-0)[:ストレージノードへの直接接続型ボリュームまたは](#page-5-0)[SAN](#page-5-0)[ボリュームの追加](#page-5-0)["](#page-5-0)

## <span id="page-3-0"></span>**VMware**:ストレージノードへのストレージボリュームの追加

ストレージノードのストレージボリュームが 16 個より少ない場合は、 VMware vSphere を使用してボリュームを追加することで容量を増やすことができます。

#### 必要なもの

- StorageGRID for VMware環境のインストール手順を参照できる必要があります。
- を用意しておく必要があります Passwords.txt ファイル。
- 特定のアクセス権限が必要です。

ソフトウェアのアップグレード、リカバリ用手順 、または別の拡張手順 がアクティブな状態で ストレージノードにストレージボリュームを追加しないでください。

このタスクについて

ストレージボリュームを追加するときは、ストレージノードが一時的に使用できない状態になっています。ク ライアント向けのグリッドサービスへの影響を回避するために、この手順 は一度に 1 つのストレージノード でのみ実行してください。

手順

 $\left(\begin{smallmatrix} 1\\ 1\end{smallmatrix}\right)$ 

- 1. 必要に応じて、新しいストレージハードウェアを設置し、新しい VMware データストアを作成します。
- 2. ストレージとして使用する仮想マシン(オブジェクトストア)に 1 つ以上のハードディスクを追加しま す。
	- a. VMware vSphere Client を開きます。
	- b. 仮想マシンの設定を編集して、 1 つ以上のハードディスクを追加します。

通常、ハードディスクは仮想マシンディスク( VMDK )として設定されます。一般に使用され、管理も 容易であるのは VMDK ですが、大きなオブジェクトサイズ(たとえば 100MB 超)を使用するワークロー ドのパフォーマンスは RDM の方が高くなります。仮想マシンへのハードディスクの追加の詳細について は、 VMware vSphere のドキュメントを参照してください。

3. VMware vSphere Clientの\* Restart Guest OS \*オプションを使用するか、または仮想マシンへのsshセッシ ョンで次のコマンドを入力して、仮想マシンを再起動します。sudo reboot

仮想マシンの再起動には、 \* 電源オフ \* または \* リセット \* を使用しないでください。  $\left( \begin{array}{c} 1 \end{array} \right)$ 

4. ストレージノードで使用する新しいストレージを設定します。

a. グリッドノードにログインします。

- i. 次のコマンドを入力します。 ssh admin@*grid\_node\_IP*
- ii. に記載されているパスワードを入力します Passwords.txt ファイル。
- iii. 次のコマンドを入力してrootに切り替えます。 su -
- iv. に記載されているパスワードを入力します Passwords.txt ファイル。rootとしてログインする と、プロンプトがから変わります \$ 終了: #。

b. 新しいストレージボリュームを設定します。

sudo add\_rangedbs.rb

新しいストレージボリュームがすべて検出され、それらをフォーマットするように求められます。

- a. 「 \* y \* 」と入力して、フォーマットを確定します。
- b. 以前にフォーマットされたボリュームがある場合は、それらを再フォーマットするかどうかを決めま す。
	- 再フォーマットするには「 \* y \* 」と入力します。
	- 再フォーマットをスキップするには「 \* n \* 」と入力します。ストレージボリュームがフォーマッ トされます。

c. プロンプトが表示されたら、「 \* y 」と入力してストレージサービスを停止します。

ストレージサービスが停止され、が停止されます setup\_rangedbs.sh スクリプトは自動的に実行 されます。ボリュームが rangedb として使用できるようになると、サービスが再び開始されます。

- 5. サービスが正しく開始されることを確認します。
	- a. サーバ上のすべてのサービスのステータスのリストを表示します。

sudo storagegrid-status

ステータスは自動的に更新されます。

- a. すべてのサービスが「 Running 」または「 Verified 」になるまで待ちます。
- b. ステータス画面を終了します。

Ctrl+C

- 6. ストレージノードがオンラインであることを確認します。
	- a. サポートされているブラウザを使用してGrid Managerにサインインします。
	- b. Support **>** Tools **>** Grid Topology \*を選択します。
	- c. 「 \* *site \* > \* \_ Storage Node*\* > \* LDR \* > \* Storage \* 」を選択します。
	- d. [\* 構成 **]** タブを選択し、次に **[** メイン \*] タブを選択します。
	- e. [\* Storage State-Desired \* (ストレージ状態 目的 \* ) ] ドロップダウンリストが [ 読み取り専用 ] ま たは [ オフライン ] に設定されている場合は、 [\* オンライン \* ] を選択します。

f. [ 変更の適用 \*] をクリックします。

- 7. 新しいオブジェクトストアを確認するには、次の手順を実行し
	- a. ノード\*>\**site >\*\_*ストレージノード>\*ストレージ\*を選択します。
	- b. 詳細は、 \* Object Stores \* テーブルを参照してください。

#### 結果

拡張したストレージノードの容量をオブジェクトデータの保存に使用できるようになりました。

#### 関連情報

["VMware](https://docs.netapp.com/ja-jp/storagegrid-115/vmware/index.html) [をインストールする](https://docs.netapp.com/ja-jp/storagegrid-115/vmware/index.html)["](https://docs.netapp.com/ja-jp/storagegrid-115/vmware/index.html)

### <span id="page-5-0"></span>**Linux**:ストレージノードへの直接接続型ボリュームまた は**SAN**ボリュームの追加

ストレージノードのストレージボリュームが 16 個より少ない場合は、新しいブロック ストレージデバイスを追加して Linux ホストから認識されるようにし、ストレージノー ドで使用される StorageGRID 構成ファイルに新しいブロックデバイスマッピングを追加 することで、ストレージノードの容量を増やすことができます。

必要なもの

- Linuxプラットフォーム用のStorageGRID のインストール手順を参照できる必要があります。
- を用意しておく必要があります Passwords.txt ファイル。
- 特定のアクセス権限が必要です。

ソフトウェアのアップグレード、リカバリ用手順 、または別の拡張手順 がアクティブな状態で G) ストレージノードにストレージボリュームを追加しないでください。

このタスクについて

ストレージボリュームを追加するときは、ストレージノードが一時的に使用できない状態になっています。ク ライアント向けのグリッドサービスへの影響を回避するために、この手順 は一度に 1 つのストレージノード でのみ実行してください。

#### 手順

1. 新しいストレージハードウェアを設置します。

詳細については、ハードウェアベンダーが提供しているドキュメントを参照してください。

- 2. 必要なサイズの新しいブロックストレージボリュームを作成します。
	- 新しいディスクドライブを接続して RAID コントローラ構成を必要に応じて更新するか、共有ストレ ージアレイに新しい SAN LUN を割り当てて Linux ホストにアクセスを許可します。
	- 既存のストレージノード上のストレージボリュームと同じ永続的な命名規則を使用します。
	- StorageGRID のノード移行機能を使用する場合は、このストレージノードの移行のターゲットとなる 他の Linux ホストから新しいボリュームが認識されるようにします。詳細については、使用している Linux プラットフォーム用の StorageGRID のインストール手順を参照してください。
- 3. ストレージノードをサポートする Linux ホストに、 root アカウントまたは sudo 権限を持つアカウントで ログインします。
- 4. 新しいストレージボリュームが Linux ホストで認識されていることを確認します。

デバイスを再スキャンしなければならない場合があります。

5. 次のコマンドを実行して、ストレージノードを一時的に無効にします。

sudo storagegrid node stop <node-name>

- 6. vimやpicoなどのテキストエディタを使用して、ストレージノードのノード構成ファイルを編集します /etc/storagegrid/nodes/<node-name>.conf。
- 7. ノード構成ファイルで、既存のオブジェクトストレージのブロックデバイスマッピングが含まれているセ クションを探します。

この例では、 BLOCK DEVICE RANGEDB 00 終了: BLOCK DEVICE RANGEDB 03 は、既存のオブジェ クトストレージのブロックデバイスマッピングです。

```
NODE_TYPE = VM_Storage_Node
ADMIN_IP = 10.1.0.2
BLOCK_DEVICE_VAR_LOCAL = /dev/mapper/sgws-sn1-var-local
BLOCK_DEVICE_RANGEDB_00 = /dev/mapper/sgws-sn1-rangedb-0
BLOCK_DEVICE_RANGEDB_01 = /dev/mapper/sgws-sn1-rangedb-1
BLOCK_DEVICE_RANGEDB_02 = /dev/mapper/sgws-sn1-rangedb-2
BLOCK_DEVICE_RANGEDB_03 = /dev/mapper/sgws-sn1-rangedb-3
GRID NETWORK TARGET = bond0.1001
ADMIN_NETWORK_TARGET = bond0.1002
CLIENT NETWORK TARGET = bond0.1003
GRID NETWORK IP = 10.1.0.3GRID NETWORK MASK = 255.255.255.0GRID NETWORK GATEWAY = 10.1.0.1
```
8. このストレージノード用に追加したブロックストレージボリュームに対応する新しいオブジェクトストレ ージのブロックデバイスマッピングを追加します。

次のから始めてください BLOCK DEVICE RANGEDB nn。間を空けずに続けて指定してください。

- <sup>上</sup>記の例に基づいて、から開始します BLOCK\_DEVICE\_RANGEDB\_04。
- 次の例では、4つのブロックストレージボリュームが新しいノードに追加されています。 BLOCK DEVICE RANGEDB 04 終了: BLOCK DEVICE RANGEDB 07。

```
NODE TYPE = VM Storage Node
ADMIN_IP = 10.1.0.2
BLOCK_DEVICE_VAR_LOCAL = /dev/mapper/sgws-sn1-var-local
BLOCK DEVICE RANGEDB 00 = /dev/mapper/sgws-sn1-rangedb-0BLOCK_DEVICE_RANGEDB_01 = /dev/mapper/sgws-sn1-rangedb-1
BLOCK DEVICE RANGEDB 02 = /dev/mapper/sqws-snl-rangedb-2BLOCK DEVICE RANGEDB 03 = /dev/mapper/sgws-sn1-rangedb-3
<strong>BLOCK_DEVICE_RANGEDB_04 = /dev/mapper/sgws-sn1-rangedb-
4</strong>
<strong>BLOCK_DEVICE_RANGEDB_05 = /dev/mapper/sgws-sn1-rangedb-
5</strong>
<strong>BLOCK_DEVICE_RANGEDB_06 = /dev/mapper/sgws-sn1-rangedb-
6</strong>
<strong>BLOCK_DEVICE_RANGEDB_07 = /dev/mapper/sgws-sn1-rangedb-
7</strong>
GRID NETWORK TARGET = bond0.1001
ADMIN_NETWORK_TARGET = bond0.1002
CLIENT_NETWORK_TARGET = bond0.1003
GRID NETWORK IP = 10.1.0.3GRID NETWORK MASK = 255.255.255.0GRID NETWORK GATEWAY = 10.1.0.1
```
9. 次のコマンドを実行して、ストレージノードのノード構成ファイルに対する変更を検証します。

sudo storagegrid node validate <node-name>

エラーや警告がある場合は、次の手順に進む前に対処してください。

次のようなエラーが表示される場合は、で使用されるブロックデバイスのマッピングがノ ード構成ファイルで試行されていることを示しています <node-name> の場合 <PURPOSE> を指定したに移動します <path-name> Linuxファイルシステムに、有効なブロックデバイ ススペシャルファイル(またはブロックデバイススペシャルファイルへのソフトリンク) がない。

 $(\sf{i})$ 

Checking configuration file for node <node-name>... ERROR: BLOCK DEVICE <PURPOSE> = <path-name> <path-name> is not a valid block device

正しいが入力されていることを確認してください <path-name>。

10. 次のコマンドを実行して、新しいブロックデバイスマッピングを設定したノードを再起動します。

sudo storagegrid node start <node-name>

- 11. に記載されているパスワードを使用して、ストレージノードにadminとしてログインします Passwords.txt ファイル。
- 12. サービスが正しく開始されることを確認します。
	- a. サーバ上のすべてのサービスのステータスのリストを表示します:+ sudo storagegrid-status

ステータスは自動的に更新されます。

- b. すべてのサービスが「 Running 」または「 Verified 」になるまで待ちます。
- c. ステータス画面を終了します。

Ctrl+C

13. ストレージノードで使用する新しいストレージを設定します。

a. 新しいストレージボリュームを設定します。

sudo add\_rangedbs.rb

新しいストレージボリュームがすべて検出され、それらをフォーマットするように求められます。

- a. 「 \* y \* 」と入力して、ストレージボリュームをフォーマットします。
- b. 以前にフォーマットされたボリュームがある場合は、それらを再フォーマットするかどうかを決めま す。
	- 再フォーマットするには「 \* y \* 」と入力します。
	- 再フォーマットをスキップするには「 \* n \* 」と入力します。ストレージボリュームがフォーマッ

トされます。

c. プロンプトが表示されたら、「 \* y 」と入力してストレージサービスを停止します。

ストレージサービスが停止され、が停止されます setup\_rangedbs.sh スクリプトは自動的に実行 されます。ボリュームが rangedb として使用できるようになると、サービスが再び開始されます。

- 14. サービスが正しく開始されることを確認します。
	- a. サーバ上のすべてのサービスのステータスのリストを表示します。

sudo storagegrid-status

ステータスは自動的に更新されます。

- a. すべてのサービスが「 Running 」または「 Verified 」になるまで待ちます。
- b. ステータス画面を終了します。

Ctrl+C

- 15. ストレージノードがオンラインであることを確認します。
	- a. サポートされているブラウザを使用してGrid Managerにサインインします。
	- b. Support **>** Tools **>** Grid Topology \*を選択します。
	- c. 「 \* *site \* > \* \_ Storage Node*\* > \* LDR \* > \* Storage \* 」を選択します。
	- d. [\* 構成 **]** タブを選択し、次に **[** メイン \*] タブを選択します。
	- e. [\* Storage State-Desired \* (ストレージ状態 目的 \* ) ] ドロップダウンリストが [ 読み取り専用 ] ま たは [ オフライン ] に設定されている場合は、 [\* オンライン \* ] を選択します。

f. [ 変更の適用 \*] をクリックします。

16. 新しいオブジェクトストアを確認するには、次の手順を実行し

a. ノード\*>\**site >\*\_*ストレージノード>\*ストレージ\*を選択します。

b. 詳細は、 \* Object Stores \* テーブルを参照してください。

#### 結果

拡張したストレージノードの容量をオブジェクトデータの保存に使用できるようになりました。

#### 関連情報

["Red Hat Enterprise Linux](https://docs.netapp.com/ja-jp/storagegrid-115/rhel/index.html) [または](https://docs.netapp.com/ja-jp/storagegrid-115/rhel/index.html) [CentOS](https://docs.netapp.com/ja-jp/storagegrid-115/rhel/index.html) [をインストールします](https://docs.netapp.com/ja-jp/storagegrid-115/rhel/index.html)["](https://docs.netapp.com/ja-jp/storagegrid-115/rhel/index.html)

["Ubuntu](https://docs.netapp.com/ja-jp/storagegrid-115/ubuntu/index.html) [または](https://docs.netapp.com/ja-jp/storagegrid-115/ubuntu/index.html) [Debian](https://docs.netapp.com/ja-jp/storagegrid-115/ubuntu/index.html) [をインストールします](https://docs.netapp.com/ja-jp/storagegrid-115/ubuntu/index.html)["](https://docs.netapp.com/ja-jp/storagegrid-115/ubuntu/index.html)

Copyright © 2024 NetApp, Inc. All Rights Reserved. Printed in the U.S.このドキュメントは著作権によって保 護されています。著作権所有者の書面による事前承諾がある場合を除き、画像媒体、電子媒体、および写真複 写、記録媒体、テープ媒体、電子検索システムへの組み込みを含む機械媒体など、いかなる形式および方法に よる複製も禁止します。

ネットアップの著作物から派生したソフトウェアは、次に示す使用許諾条項および免責条項の対象となりま す。

このソフトウェアは、ネットアップによって「現状のまま」提供されています。ネットアップは明示的な保 証、または商品性および特定目的に対する適合性の暗示的保証を含み、かつこれに限定されないいかなる暗示 的な保証も行いません。ネットアップは、代替品または代替サービスの調達、使用不能、データ損失、利益損 失、業務中断を含み、かつこれに限定されない、このソフトウェアの使用により生じたすべての直接的損害、 間接的損害、偶発的損害、特別損害、懲罰的損害、必然的損害の発生に対して、損失の発生の可能性が通知さ れていたとしても、その発生理由、根拠とする責任論、契約の有無、厳格責任、不法行為(過失またはそうで ない場合を含む)にかかわらず、一切の責任を負いません。

ネットアップは、ここに記載されているすべての製品に対する変更を随時、予告なく行う権利を保有します。 ネットアップによる明示的な書面による合意がある場合を除き、ここに記載されている製品の使用により生じ る責任および義務に対して、ネットアップは責任を負いません。この製品の使用または購入は、ネットアップ の特許権、商標権、または他の知的所有権に基づくライセンスの供与とはみなされません。

このマニュアルに記載されている製品は、1つ以上の米国特許、その他の国の特許、および出願中の特許によ って保護されている場合があります。

権利の制限について:政府による使用、複製、開示は、DFARS 252.227-7013(2014年2月)およびFAR 5252.227-19(2007年12月)のRights in Technical Data -Noncommercial Items(技術データ - 非商用品目に関 する諸権利)条項の(b)(3)項、に規定された制限が適用されます。

本書に含まれるデータは商用製品および / または商用サービス(FAR 2.101の定義に基づく)に関係し、デー タの所有権はNetApp, Inc.にあります。本契約に基づき提供されるすべてのネットアップの技術データおよび コンピュータ ソフトウェアは、商用目的であり、私費のみで開発されたものです。米国政府は本データに対 し、非独占的かつ移転およびサブライセンス不可で、全世界を対象とする取り消し不能の制限付き使用権を有 し、本データの提供の根拠となった米国政府契約に関連し、当該契約の裏付けとする場合にのみ本データを使 用できます。前述の場合を除き、NetApp, Inc.の書面による許可を事前に得ることなく、本データを使用、開 示、転載、改変するほか、上演または展示することはできません。国防総省にかかる米国政府のデータ使用権 については、DFARS 252.227-7015(b)項(2014年2月)で定められた権利のみが認められます。

#### 商標に関する情報

NetApp、NetAppのロゴ、<http://www.netapp.com/TM>に記載されているマークは、NetApp, Inc.の商標です。そ の他の会社名と製品名は、それを所有する各社の商標である場合があります。